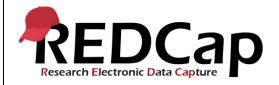

#### 19\_Record Locking and E-Signatures

| System Setup          |                                                                   |                                                  |            |
|-----------------------|-------------------------------------------------------------------|--------------------------------------------------|------------|
| REDCap Version        | LTS 10.0.5                                                        | Application URL https://redcaprsvc.app.vumc.org/ |            |
| Browser Version       | Google<br>Version<br>89.0.4389.90<br>(Official Build)<br>(64-bit) | OS Version                                       | Windows 10 |
| Actual Execution Time | 26 mins<br>(15:16-<br>15:40)                                      |                                                  |            |
| Instructions          | nstructions Reference User Guide for Community User               |                                                  |            |

### **Test Summary**

**Feature Category Description:** Data Security (user access control, audits) - *Limits access to authorized users to the minimum information necessary to complete their job. Supports an audit trail of user actions within the user interface of REDCap.* 

**Test Purpose Details:** This test script validates the Record Locking Customization application and the E-Signature and Locking Mgmt application.

#### **Functional Requirements:**

- 19.5, 19.24, 19.38 Record locking and E-signatures
  - 19.32, 19.36 The E-signature and Locking Management tool shall display all records in a database with their status as locked or e-signed for all data entry forms.
  - 19.27 The tool shall not display forms that are not designated to be locked.
  - The tool shall support the following options for filtering the record list:
    - 19.24 Show all rows
    - 19.29 Show timestamp / user
    - 19.30 Hide timestamp / user
    - 19.31 Show locked
    - 19.32 Show not locked
    - 19.33 Show e-signed
    - 19.34 Show not e-signed
    - 19.35 Show both locked and e-signed
    - 19.36 Show neither locked nor e-signed
    - 19.37 Show locked but not e-signed
  - o 19.4, 19.9, 19.12, 19.20 The tool shall display locked status of forms for all records.
  - 19.9, 19.20 The tool shall display e-signature status of forms for all records.
  - o 19.6 The tool shall support the ability to navigate directly to a selected record.
  - The Record Locking Customization module shall allow the customization of:
    - 19.8 Display or not display E-Signature option on each data collection instrument
    - 19.8 Lock Record Custom Text

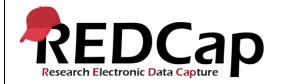

- 19.13, 19.15 Display or not display the Lock option for each data collection instrument
- 19.17, 19.21 The Record Locking Customization module shall provide the ability to edit or remove the Lock Record Custom Text. The default text is: "Lock this record for this form? If locked, no user will be able to edit this record on this form until someone with Lock/Unlock privileges unlocks it."
- 19.39, 19.40, 19.41 The Record Locking Customization module shall support edits only in development for project users and in development and production for administrators.

|    | Test Requirements |            |                                                                                                    |                                                                                                    |  |
|----|-------------------|------------|----------------------------------------------------------------------------------------------------|----------------------------------------------------------------------------------------------------|--|
|    | Test Users        |            |                                                                                                    |                                                                                                    |  |
| ID | User Name         | Password   | Minimum User's Rights                                                                                                    | DAGs and Other Settings                                                                                                    |  |
| 1. | admin1005         | Pswd_1103  | Administrator                                                                                                    | Pre-existing administrator user                                                                                                    |  |
| 2. | user1005_1        | 1005_1Pswd | User Rights: -Project design & setup rights - access to Record Locking Customization -Create records - Locking/Unlocking with E- Signature authority -Allow lock/unlock *Entire* Records (record level) | Control Center System-level User Settings: -Normal user can create projects: Yes -Allow normal users to move projects to production: Yes Browse Users -User Settings: Allow this user to create or copy projects? = yes |  |
| 3. | user1005_3        | 1005_3Pswd | User has project design & setup rights and access to Record Locking Customization. Lock/Unlock Records Disabled.                                                                                        |                                                                                                    |  |

|    | Project Setup                        |                                                                                      |  |  |
|----|--------------------------------------|--------------------------------------------------------------------------------------|--|--|
| ID | Description                          | Instructions                                                                         |  |  |
| 1. | Project: 19_RecordLockingEsigs_v1005 | Project created during script 7                                                      |  |  |
| 2. | Project Setup:                       | Repeatable instruments and events is disabled. Delete the Data Dictionary instrument |  |  |
| 3. | Data Import File Name                | N/A                                                                                  |  |  |
| 4. | Other Files                          | N/A 1005_1Pswd                                                                       |  |  |

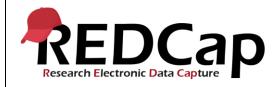

#### 19\_Record Locking and E-Signatures

|       |                                                                                                    | Test Steps                                                                                            |                                                                                                    |                                                        |
|-------|----------------------------------------------------------------------------------------------------|----------------------------------------------------------------------------------------------------|----------------------------------------------------------------------------------------------------|--------------------------------------------------------|
| Step# | Action Step                                                                                                    | Expected Result                                                                                       | Pass / Fail                                                                                                 | Comments                                               |
| Help  | You must perform the actions listed in this column.                                                               | After performing the actions in the 'Action Step' column, you should see the following.               | Check 'Pass', if<br>the actual<br>results match<br>the 'Expected<br>Result';<br>otherwise,<br>check 'Fail'. | Include<br>unexpected<br>results,<br>suggestions. etc. |
|       | Log in as User1005_1                                                                                              | User is able to log in.                                                                               |                                                                                                    |                                                        |
| 1.    | Click on the '19_RecordLockingEsigs_v1005' project.                                                               | Project Opens and user can see the 'Customize & Manage Locking/E-signatures' application.             | ☑ Pass<br>Fail □                                                                                            |                                                        |
| 2.    | Click 'Customize & Manage Locking/E-<br>signatures'                                                               | The 'Customize and Manage the Record Locking and E-signature Functionality' page displays.            | ☑ Pass                                                                                                    |                                                        |
|       |                                                                                                    | r anotheriamy page displayer                                                                          | Fail □                                                                                                    |                                                        |
|       | Click 'Add / Edit Records' and select<br>Record ID 1.                                                             | The Record Home Page opens.                                                                           |                                                                                                    |                                                        |
| 3.    | Open the 'Data Types' instrument, scroll down and enter a 1 in the Required field.                                | The Data Types instrument opens.                                                                      |                                                                                                    |                                                        |
|       | Click 'Lock' at the bottom of the Data Types instrument and click 'Save & Stay'.                                  | A red box will be shown at the top of the page that states "Locked by user1005_1 (User1 1005_1) on    | ☑ Pass<br>Fail □                                                                                            |                                                        |
|       | Attempt to click on any field.                                                                                    | You are not able to click into the                                                                    | raii 🗆                                                                                                    |                                                        |
|       | Attempt to click off any field.                                                                                   | field.                                                                                                |                                                                                                    |                                                        |
| 4.    | Scroll to the bottom of the form and review                                                                       | The form shows locked and it                                                                          | ✓ Pass                                                                                                    |                                                        |
|       | the Lock status.                                                                                                  | shows "Locked by user1005_1<br>(User1 1005_1) on "                                                    | Fail □                                                                                                    |                                                        |
| 5.    | Click 'Customize & Manage Locking/E-<br>signatures' and click on the "E-signature<br>and Locking Management' tab. | The Data Types instrument for Record 1 should show as 'Locked'                                        | ☑ Pass                                                                                                    |                                                        |
|       | and Looking Wanagement tab.                                                                                       | LOOKGU                                                                                                | Fail □                                                                                                    |                                                        |
|       | Click 'View Record' for the Data Types instrument.                                                                | A new tab opens and you are taken into the Data Types instrument for Record 1.                        |                                                                                                    |                                                        |
| 6.    | Scroll down and click 'Unlock form'                                                                               | A message appears that states "UNLOCK FORM? Are you sure you wish to unlock this form for record "1"? |                                                                                                    |                                                        |
|       |                                                                                                    |                                                                                                    |                                                                                                    |                                                        |

Template Date: 18 April 2016 Page **3** of **11** Tester Initials: LC Date: 06Apr2021

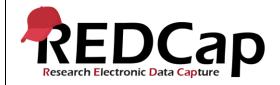

|    | Click 'Unlock'  Click 'Close'  Close the tab                                               | A message appears that states "UNLOCK SUCCESSFUL! This form has now been unlocked. Users can now modify the data again on this form.  Browser tab closes. | ☑ Pass |  |
|----|--------------------------------------------------------------------------------------------|----------------------------------------------------------------------------------------------------|--------|--|
|    |                                                                                            |                                                                                                    | Fail □ |  |
|    | Click 'Record Status Dashboard'                                                            | Record Status Dashboard opens.                                                                                                    | ☑ Pass |  |
| 7. | Click on the 'Data Types' instrument.                                                      | Ensure no lock message appears.                                                                                                    | Fail □ |  |
|    | Click 'Customize & Manage Locking/E-<br>signatures'                                        | The 'Customize and Manage the Record Locking and E-signature Functionality' page will display.                                                            |        |  |
| 8. | Click 'Also display E-signature option on instrument?' for the Text Validation instrument. | The box is checked.                                                                                                    |        |  |
|    | Enter "custom text" in Lock Record Custom Text field for the Text Validation               | The custom text is saved.                                                                                                    | ☑ Pass |  |
|    | instrument. Click Save.                                                                    |                                                                                                    | Fail □ |  |
|    | Click 'Add/Edit Records' and select<br>Record ID 1.                                        | The Record Home Page opens.                                                                                                    |        |  |
|    | Click on the 'Text Validation' instrument.                                                 | The instrument opens.                                                                                                    |        |  |
|    | Enter 'Blaze Foley' in the Name field.                                                     | Text is entered.                                                                                                    |        |  |
|    | Enter 'foley@gmail.com'                                                                    | Text is entered.                                                                                                    |        |  |
|    | Change form status to Complete.                                                            | Form status is changed.                                                                                                    |        |  |
| 0  | Review the lock section.                                                                   | 'custom text' is shown.                                                                                                    |        |  |
| 9. | Click the Lock field.                                                                      | Lock field is checked.                                                                                                    |        |  |
|    | Click the E-signature field.                                                               | E-signature field is checked.                                                                                                    |        |  |
|    | Click Save & Stay                                                                          | A window appears that asks you to enter your username and password.                                                                                       |        |  |
|    | Enter the username and password for the user and click save.                               | A green box is shown at the top of the page that states "E-signed by user1005_1 (User1 1005_1) on                                                         |        |  |

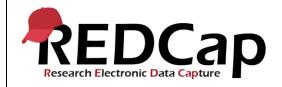

|     |                                                                                                    | A red box is shown at the top of the page that states "Locked by user1005_1 (User1 1005_1) on"                      |               |  |
|-----|----------------------------------------------------------------------------------------------------|----------------------------------------------------------------------------------------------------|---------------|--|
|     |                                                                                                    | The custom text is shown at the bottom of the form.                                                                 |               |  |
|     |                                                                                                    | The Lock icon is checked and it shows "Locked by user1005_1 (User1 1005_1) on"                                      | ☑ Pass        |  |
|     |                                                                                                    | The E-signature icon is checked                                                                                     | <u> </u>      |  |
|     |                                                                                                    | and it shows "E-signed by user1005_1 (User1 1005_1) on"                                                             | Fail □        |  |
|     | Click on the 'Data Types' instrument.                                                                                         | Instrument opens.                                                                                                   |               |  |
| 10. | Scroll down and review the lock section.                                                                                      | The custom text is not shown and instead displays "Lock this instrument" and the lock option                        | ☑ Pass        |  |
|     |                                                                                                    | and lock information is shown. The E-signature field is not shown.                                                  | Fail 🗆        |  |
| 11. | Click Record ID 1                                                                                                    | The Record Home Page opens and the lock icon and the Esignature icon appears for the Text Validation instrument for | ✓ Pass        |  |
|     |                                                                                                    | Event 1.                                                                                                    | Fail □        |  |
|     | Click 'Choose action for record' and select<br>'Lock entire record'                                                           | A message displays that states<br>"Lock entire record"?                                                             |               |  |
|     | Confirm lock                                                                                                    | A message displays that states "Record 1 is now locked".                                                            |               |  |
|     | Click OK                                                                                                    |                                                                                                    |               |  |
| 12. | Open Data Types instrument and attempt to click on any field.                                                                 | You are not able to click into the field.                                                                           |               |  |
|     | Click Record ID 1                                                                                                    | The Record Home Page opens                                                                                          |               |  |
|     | Click "Choose action for record"                                                                                              | Unlock entire record choice is present                                                                              | ✓ Pass        |  |
|     | Do not make any selection                                                                                                    |                                                                                                    | Fail □        |  |
| 13. | Click 'Customize & Manage Locking/E-<br>signatures' and uncheck 'Display the Lock<br>option for this instrument' for the Data | Automatically saved and the row is highlighted in red.                                                              | <b>☑</b> Pass |  |
|     | Types instrument.                                                                                                    |                                                                                                    | Fail □        |  |

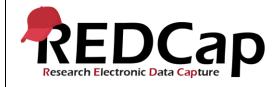

#### 19\_Record Locking and E-Signatures

|     | Click 'Record Status Dashboard'  Click the 'Text Validation' instrument and                                                 | Record Status Dashboard opens.  The custom text displays along                             |               |  |
|-----|----------------------------------------------------------------------------------------------------|--------------------------------------------------------------------------------------------|---------------|--|
| 14. | scroll to the bottom.                                                                                                    | with the Lock and E-signature icons.                                                       | ✓ Pass        |  |
|     | Click the 'Data Types' instrument and scroll to the bottom.                                                                 | The lock options and lock information is not shown.                                        | Fail □        |  |
| 15. | Click 'Customize & Manage Locking/E-<br>signatures' and check 'Display the Lock<br>option for this instrument' for the Data | Automatically saved and the row is highlighted in green.                                   | ✓ Pass        |  |
|     | Types instrument.                                                                                                    |                                                                                            | Fail □        |  |
|     | Click 'Record Status Dashboard'                                                                                             | Record Status Dashboard opens.                                                             |               |  |
| 16. | Click the 'Text Validation' instrument and scroll to the bottom.                                                            | The custom text displays along with the Lock and E-signature icons.                        |               |  |
|     | Click the 'Data Types' instrument and scroll to the bottom.                                                                 | The custom text is not shown and instead displays "Lock this                               | ✓ Pass        |  |
|     |                                                                                                    | instrument" and the lock option and lock information is shown.                             | Fail □        |  |
|     | Click 'Customize & Manage Locking/E-<br>signatures'                                                                         | The 'Customize and Manage the Record Locking and E-signature Functionality' page displays. |               |  |
|     | Click the pencil icon for the Text Validation instrument.                                                                   | Custom text box opens for editing.                                                         |               |  |
| 17. | Change custom text to "My dated signature confirms that I have personally reviewed and approved the data entered            | Text is entered.                                                                           |               |  |
|     | on this Case Report Form."                                                                                                  |                                                                                            | ☑ Pass        |  |
|     | Click Save                                                                                                    | Text is saved.                                                                             | Fail □        |  |
|     | Click 'Add / Edit Records' and select<br>Record ID 1.                                                                       | The Record Home Page displays.                                                             |               |  |
| 18. | Click on the 'Text Validation' instrument and scroll down.                                                                  | Instrument opens and the custom lock text now displays the new custom text.                | <b>☑ Pass</b> |  |
|     | Click on the 'Data Types' instrument and scroll down.                                                                       | The custom text is not shown and instead displays "Lock this                               | Fail □        |  |

Template Date: 18 April 2016 Page **6** of **11** Tester Initials: LC Date: 06Apr2021

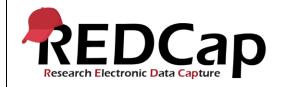

#### 19\_Record Locking and E-Signatures

|     |                                                     | instrument" and the lock option and lock information is shown.                             |               |  |
|-----|-----------------------------------------------------|--------------------------------------------------------------------------------------------|---------------|--|
|     |                                                     |                                                                                            |               |  |
|     | Click 'Add / Edit Records' and create a new record. | The Record Home Page for Record ID 2 displays.                                             |               |  |
|     | Click the 'Text Validation' instrument.             | Instrument opens.                                                                          |               |  |
|     | Enter 'Clay Pigeons' in the name field.             | Text is entered.                                                                           |               |  |
| 19. | Click the E-signature field                         | The field is checked.                                                                      |               |  |
| 13. | Click 'Save & Stay'                                 |                                                                                            |               |  |
|     |                                                     | A message appears that states<br>'WARNING: The "Lock Record"                               |               |  |
|     |                                                     | option must be checked before the e-signature can be saved.                                |               |  |
|     |                                                     | Please check the "Lock Record"                                                             | <b>☑</b> Pass |  |
|     | Click 'Close'                                       | check box and try again.'                                                                  | Fail □        |  |
|     | Click the Lock field.                               | The field is checked.                                                                      |               |  |
|     | Click 'Save & Exit Form'                            | A window appears that asks you                                                             |               |  |
| 20. | Enter username and password and Save                | to enter your username and password.                                                       |               |  |
|     |                                                     | The Record Home Page for                                                                   | <b>☑</b> Pass |  |
|     |                                                     | Record ID 2 displays. A lock and E-signature icon appears for the                          |               |  |
|     |                                                     | Text Validation instrument.                                                                | Fail □        |  |
|     | Click 'Customize & Manage Locking/E-<br>signatures' | The 'Customize and Manage the Record Locking and E-signature Functionality' page displays. |               |  |
| 21. | Click the red x to delete the custom text           | A message displays that states                                                             |               |  |
| 21. | for the Text Validation instrument.                 | "DELETE CUSTOM LOCKING TEXT?"                                                              | ☑ Pass        |  |
|     | Click OK                                            |                                                                                            | Fail □        |  |
|     | Click 'Record Status Dashboard'                     | Record Status Dashboard opens.                                                             | ✓ Pass        |  |
| 22. | Select the Text Validation instrument for           | The custom text is removed and it                                                          |               |  |
|     | Record 1 and scroll down.                           | now states "Lock this instrument"                                                          | Fail □        |  |
|     | Click 'Customize & Manage Locking/E-signatures'     | The Customize and Manage the Record Locking and E-signature                                |               |  |
| 23. | Click the E-signature and Locking                   | functionality page displays.                                                               |               |  |
|     | Management tab.                                     | The tab opens with:                                                                        |               |  |

Template Date: 18 April 2016 Page **7** of **11** Tester Initials: LC Date: 06Apr2021

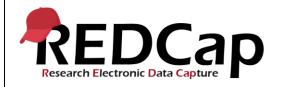

|     |                                                                                                    | <ul> <li>Button to download the table to Microsoft Excel</li> <li>List of Actions</li> <li>Table displaying all records</li> </ul>                                         | ☑ Pass<br>Fail □ |  |
|-----|----------------------------------------------------------------------------------------------------|----------------------------------------------------------------------------------------------------|------------------|--|
| 24. | Verify the table displays the following for all records:  Record Event Name Form Name Locked? E-signed? View Record Link column                                                                                                    | All records display a value in the<br>Record column, Event Name<br>column, Form Name column and<br>each have a View Record link.                                           | ☑ Pass<br>Fail □ |  |
| 25. | Verify Record ID 1 has one forms locked and the Text Validation form E-signed.                                                                                                    | Text Validation instrument shows locked and E-Signed. Data Types instrument and Demo Branching instrument does not show locked and N/A under the E-signed column.          | ☑ Pass<br>Fail □ |  |
| 26. | Verify Record ID 2 has one form locked and E-signed.                                                                                                    | Text Validation instrument show locked and E-signed.Data Types instrument and Demo Branching instrument do not show locked and also display N/A under the E-signed column. | ☑ Pass<br>Fail □ |  |
| 27. | Verify the following actions are available:  SHOW ALL ROWS Show timestamp/user Hide timestamp/user Show locked Show not locked Show e-signed Show not e-signed (excludes N/A) Show both locked and e-signed Show neither locked nor e-signed (excludes N/A) Show locked but not e-signed (excludes N/A) | The actions are shown                                                                                                    | ☑ Pass<br>Fail □ |  |
| 27. | Click View record for record 1 Data Types instrument.                                                                                                    | The Data Types instrument opens and in a red header.displays "The entire record was locked by user 1005_1"                                                                 | ☑ Pass<br>Fail □ |  |
| 28. | Click 'Export All (CSV)'                                                                                                    | Table is downloaded to excel.                                                                                                    | ☑ Pass<br>Fail □ |  |

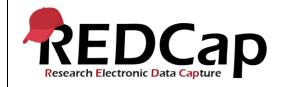

| 29. | Click 'Show timestamp/user'  Verify the dates/times for each record are | The date/time for the lock action and E-signed action are displayed.                                                        | ☑ Pass           |  |
|-----|-------------------------------------------------------------------------|----------------------------------------------------------------------------------------------------|------------------|--|
|     | applicable.                                                             |                                                                                                    | Fail □           |  |
| 30. | Click 'Hide timestamp/user'                                             | The date/time for the lock action and E-signed action are no longer displayed.                                              | ✓ Pass           |  |
|     |                                                                         |                                                                                                    | Fail □           |  |
| 31. | Click 'Show locked'                                                     | Only the locked records display. You should see one row for Record ID 1 and one row for Record ID 2.                        | ✓ Pass           |  |
|     |                                                                         |                                                                                                    | ☐ Fail           |  |
| 32. | Click 'Show not locked'                                                 | Only the records that are not locked will display. You should see two rows for Record ID1 and two rows for Record ID 2      | ☑ Pass<br>□ Fail |  |
| 33. | Click 'Show e-signed'                                                   | Only the records that were esigned display. You should see one row for Record ID 1 and one row for Record ID 2.             | ☑ Pass Fail □    |  |
| 34. | Click 'Show not e-signed (excludes N/A)                                 | No records are shown.                                                                                                    | ☑ Pass<br>Fail □ |  |
| 35. | Click 'Show both locked and e-signed'                                   | Only the records that were locked and e-signed display. You should see one row for Record ID 1 and one row for Record ID 2. | ☑ Pass<br>Fail □ |  |
| 36. | Click 'Show neither locked nor e-signed (excludes N/A)                  | No records are shown.                                                                                                    | ☑ Pass           |  |
|     |                                                                         |                                                                                                    | Fail □           |  |
| 37. | Click 'Show locked but not e-signed (excludes N/A)                      | No records are shown.                                                                                                    | <b>☑</b> Pass    |  |
|     |                                                                         |                                                                                                    | Fail □           |  |
| 38. | Click 'SHOW ALL ROWS'                                                   | All rows are shown. You should see three rows for Record ID 1 and three rows for Record ID 2.                               | ✓ Pass           |  |
|     |                                                                         |                                                                                                    | Fail □           |  |
| 39. | Move project to production and Keep ALL Data.                           | Project is moved to production.                                                                                             |                  |  |
|     | Click 'Customize & Manage Locking/E-signatures'                         | Warning: Important Note states "While in production, any changes                                                            |                  |  |

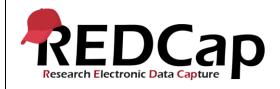

|     |                                                                               | made on this page, such as disabling the e-signature option for a form".                                                                  | ☑ Pass |  |
|-----|-------------------------------------------------------------------------------|----------------------------------------------------------------------------------------------------|--------|--|
|     | Click 'No thanks. Leave it the way it is.'                                    | Access to page is restricted. Cannot make changes.                                                                                        | Fail □ |  |
| 40. | Click 'Customize & Manage Locking/E-<br>signatures'                           | Warning: Important Note states "While in production, any changes made on this page, such as disabling the e-signature option for a form". |        |  |
| 40. | Click 'I understand. Let me make changes.'                                    | Table appears.                                                                                                    | ☑ Pass |  |
|     | Uncheck the "Display the Lock option for this instrument' for any instrument. | Action is saved.                                                                                                    | Fail □ |  |
|     | Click Project Home                                                            | Project Home page opens.                                                                                                    |        |  |
|     | Log Out                                                                       | User is able to log out.                                                                                                    |        |  |
|     | Log in as user1005_3                                                          | User is able to log in                                                                                                    |        |  |
| 41. | Click 'Customize & Manage Locking/Esignatures'                                | Warning: Important Note states "While in production, any changes made on this page, such as disabling the e-signature option for a form". |        |  |
|     | Click 'No thanks. Leave it the way it is.'                                    | User can see the 'Record Locking Customization' page but cannot                                                                           | ☑ Pass |  |
|     | Log Out                                                                       | see the 'E-signature and Locking Mgmt' page.                                                                                              | Fail □ |  |
|     | THIS ENDS THE TESTING FOR THIS<br>SCRIPT                                      |                                                                                                    |        |  |

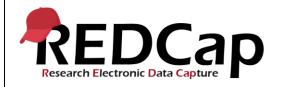

| Conclusion          |                                                                                                    |       |           |  |
|---------------------|----------------------------------------------------------------------------------------------------|-------|-----------|--|
| Did the Actual Resu | Did the Actual Results for each test step match the Expected Results listed?                                                                      |       |           |  |
|                     | Comments/Additional Information: (Indicate the step number of the step you wish to comment on.) Step 31 and 32 expected results wording adjusted. |       |           |  |
| Completed By        | Lyndsey Castle                                                                                                    | Date: | 06Apr2021 |  |